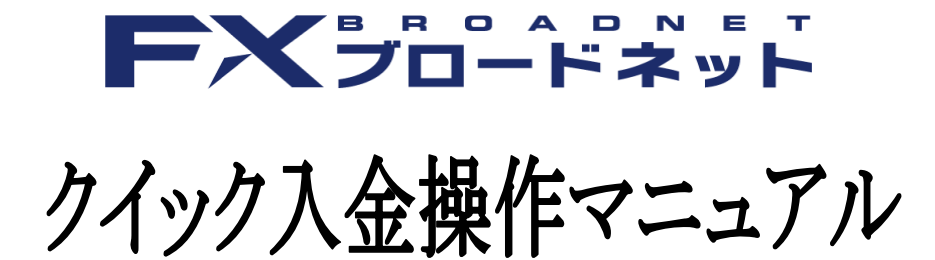

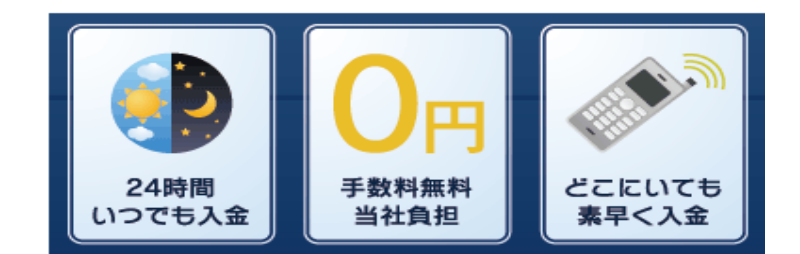

# クイック入金注意事項

- ・クイック入金はお客様にて対応金融機関のインターネットバンキングの口座をご開設頂く必要が ございます。
- ・クイック入金対応金融機関のメンテナンス時間は定期メンテナンスとなり、各金融機関の諸事情 によっては臨時にメンテナンスが実施される場合も考えられます。その場合には、入金を行って 頂く事はできませんのでご注意下さい。
- ・クイック入金をご利用された場合、随時取引口座へ反映となりますが、手続き途中でブラウザ内 右上の×マークにて終了した場合、タイムアウト等で正常に処理が完了しなかった場合、また、 ご利用のブラウザの不安定要素などによっても正常に入金が反映されない事がございますので ご注意下さい。
- ・お客様が入金実行中の通信環境によっては入金が正常に反映されない場合がございますので ご了承下さい。
- ・クイック入金サービスをご利用頂いても即時に入金が反映されない場合には、入金額の反映を させて頂くまでに金融機関の営業日で2営業日程お時間を要する場合がありますのでご注意 下さい。
- ・携帯電話からのご入金の場合、ご利用されるエリア・電波の状態によってはご利用いただけ ない場合もございますのでご注意下さい。
- ・クイック入金は当社取引システムを介してご入金いただくサービスとなり、当社取引システム 以外から本サービスをご利用頂くことはできません。
- ・当社のメンテナンス時間、及び金融機関のメンテナンス時間に関してはご利用頂く事ができま せん。 臨時メンテナンス中に関しても同様となります。
- ・法人のお客様におかれましては、【みずほ銀行(みずほダイレクト)】、 【三井住友銀行(SMBCダイレクト)】【三菱東京UFJ銀行(三菱東京UFJダイレクト)】、 【りそな銀行・埼玉りそな銀行・近畿大阪銀行(りそなダイレクト)】、 【ゆうちょ銀行(ゆうちょダイレクト)】【イオン銀行】はご利用いただけませんので、 予めご了承ください。
- ・クイック入金が正常に反映されない場合であっても、ロスカットならびに強制決済は執行されます。 ご入金の際は余裕をもってお手続き下さいますようお願い申し上げます。
- ・携帯電話(フィーチャーフォン:ガラケー)端末におきましては、ゆうちょ銀行(ゆうちょダイレクト)は ご利用いただけませんので、ご注意ください。
- ・スマートフォンご利用の際は、SMBCダイレクト(三井住友銀行)およびジャパンネット銀行は ご利用いただくことはできませんので、ご注意ください。
- ・各金融機関のメンテナンス時間についてもクイック入金サービスはご利用いただけませんので、 ご注意ください。詳細については各金融機関のホームページよりご確認下さいますようお願い 申し上げます。

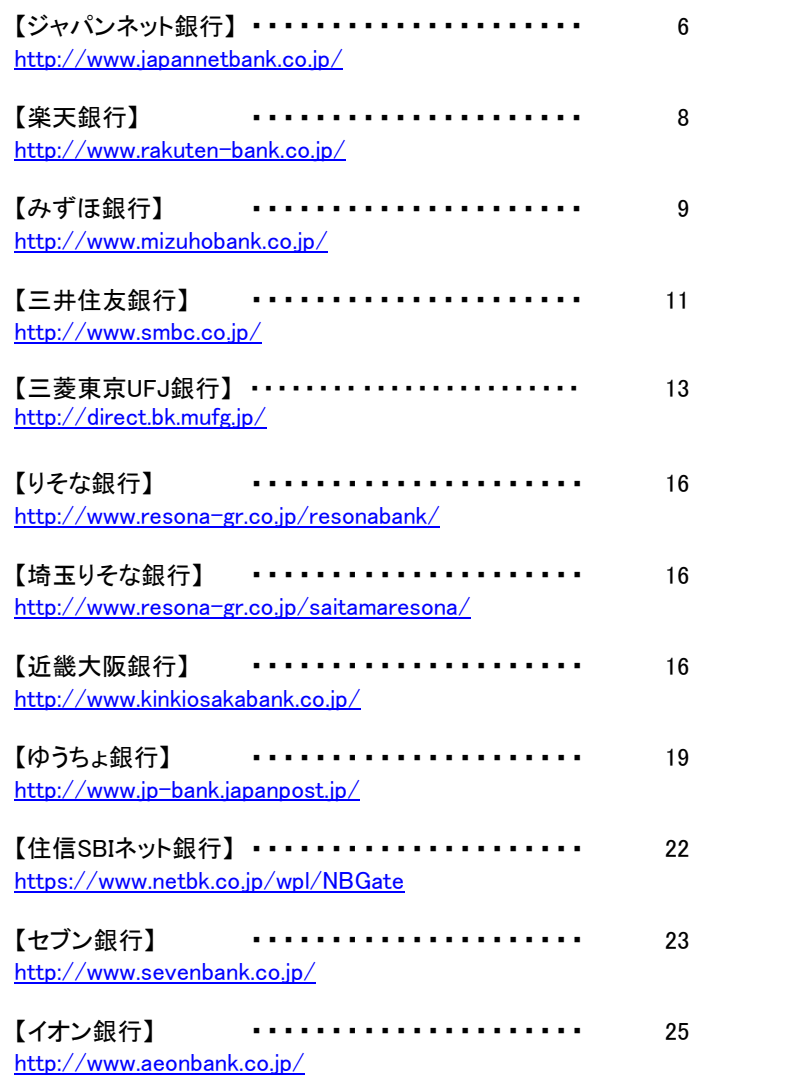

入金が反映されない場合、操作方法にご不明な点がある場合には、 当社カスタマーサポート部までお問合せ下さいますようお願い申し上げます。

フリーダイヤル: 0120-997-867 E-mail: support@fxtsys.com 午前9:00~午後5:00(土曜・日曜・インターバンク市場休場日を除く)

## クイック入金の流れ

1.当社取引システムへログインをします。 2.「入出金」から、「クイック入金」を選択していただきます。

### ≪ダウンロード版取引システム≫

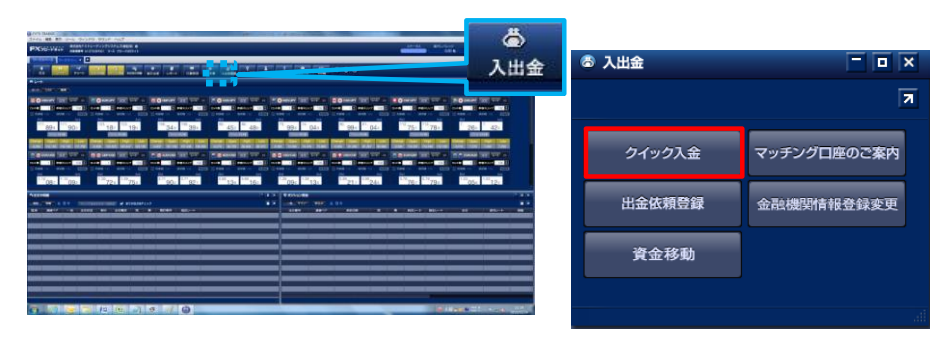

## ≪アンドロイド専用アプリ≫

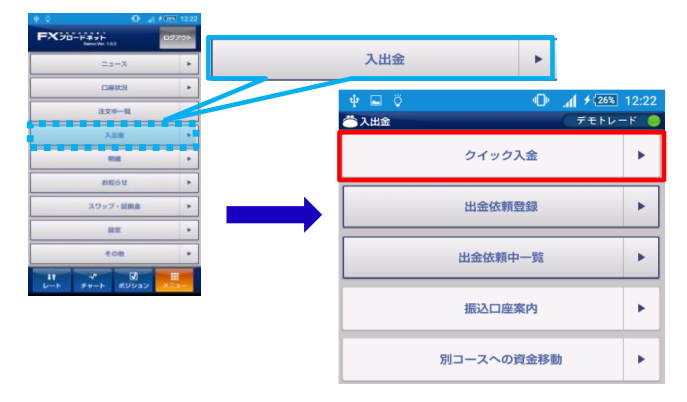

### ≪iPhone専用アプリ≫

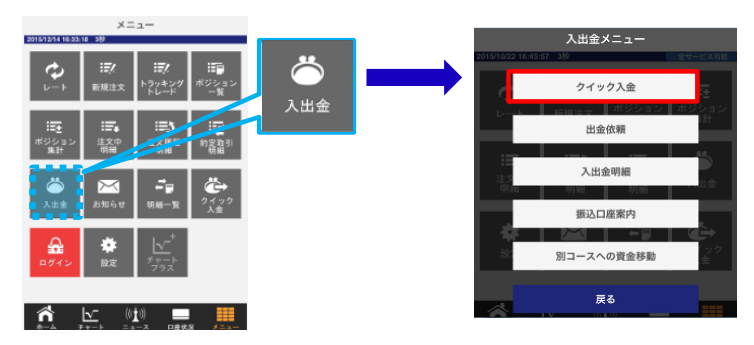

## ≪タブレット専用アプリ≫

 $m = m$ 

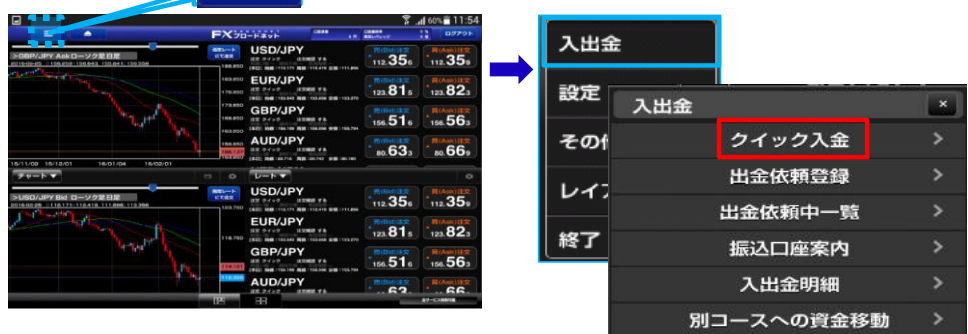

## ≪ブラウザ版取引システム≫

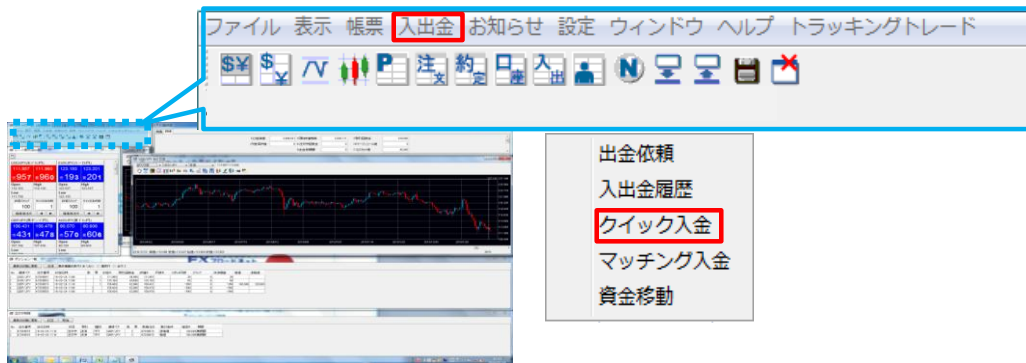

### ≪携帯電話(フィーチャーフォン:ガラケー)取引システム≫

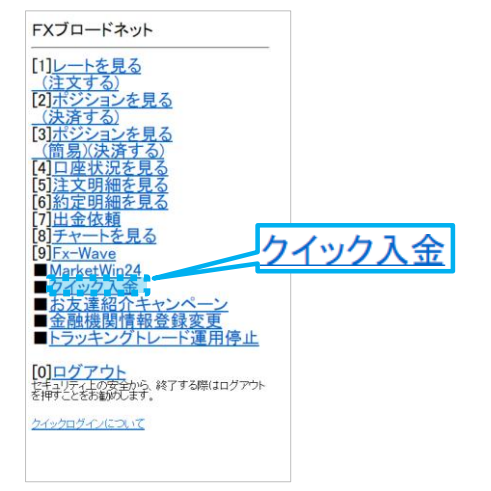

### ■パソコンご利用時の注意点

当社ブラウザ版取引システムおよびダウンロード版取引システムをご利用され、クイック入金のお手続きをする際は、 「ポップアップブロック」機能が有効になっている場合、「入出金」から「クイック入金」と操作をお進めいただいても、画面が 推移しません。その際は、ご利用ブラウザにおいて、「ポップアップブロック」機能を解除若しくは一時的に解除していただく 必要がございます。ご利用されているブラウザによっては、キーボード上の「Ctrl」ボタンを押しながら、画面に表示がされ ている「クイック入金開始」ボタンを選択いただくことで、一時的な解除が可能なものがございますので、お試しください。

なお、各ブラウザにおける「ポップアップブロック」機能の解除手順は、以下となります。

#### Internet Explorer(インターネット・エクスプローラー)

①画面上部のメニューバーの「ツール」から「インターネットオプション」を選択。

②「プライバシー」のタブを選択し、ポップアップブロック項目の「ポップアップブロックを有効にする」にチェック(ノ)が 入っていた際は、チェックをはずす。

③「適用」ボタン・「OK」ボタンの順に選択して、ポップアップブロックは解除されます。

#### Firefox(ファイヤーフォックス)

①「ツール」メニューから「オプション」を選択。

②オプション画面が表示されるので、「コンテンツ」を選択し、「ポップアップウィンドウをブロックする」 のチェック(ノ)を はずし、「OK」ボタンを選択して、ポップアップブロックは解除されます。

#### Safari(サファリ)

①メニューバーの [ Safari ] をクリックします。

②[ ポップアップウインドウを開かない ] のチェック(●)が入っている場合、クリックしてチェックを外します。

③[ ポップアップウインドウを開かない] にチェックが入っていないことを確認します。

継続してポップアップを許可する設定になります。

## <span id="page-5-0"></span>ジャパンネット銀行 (ジャパンネット銀行のWEBサイトになります。)

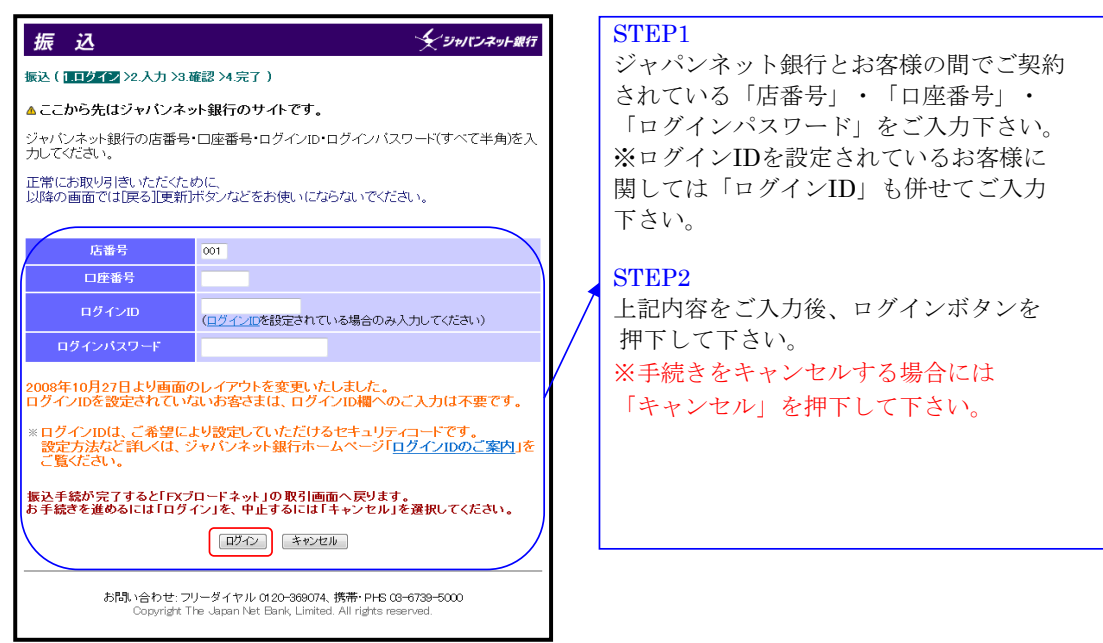

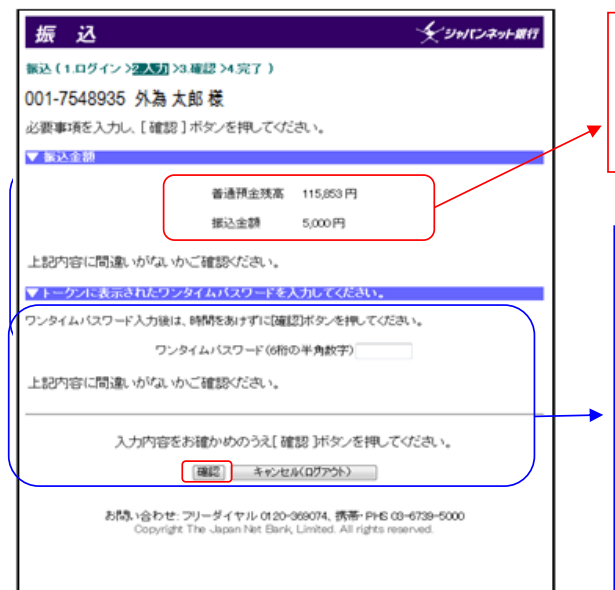

上部:お客様の銀行口座における口座残高 下部:今回当社へお振込みいただく金額

#### STEP3

ジャパンネット銀行指定のワンタイム パスワードをご入力下さい。

#### STEP4

確認ボタンを押下して下さい。 ※手続きをキャンセルされる 場合には 「キャンセル(ログアウト)」を押下して 下さい。

#### 0210-09

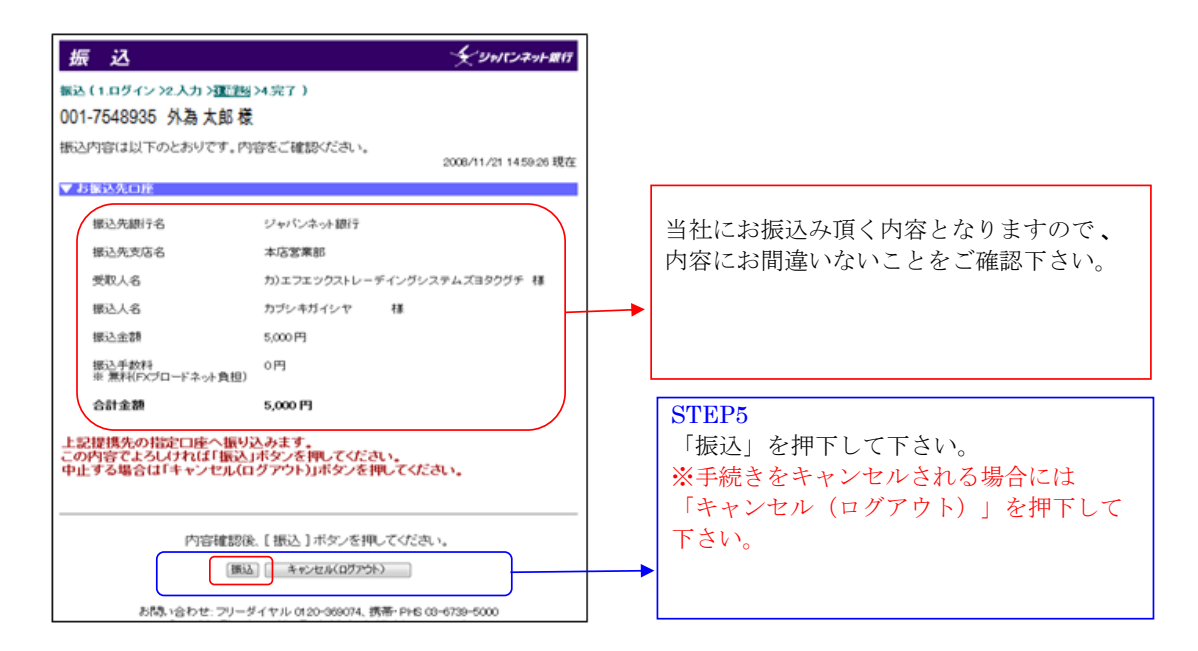

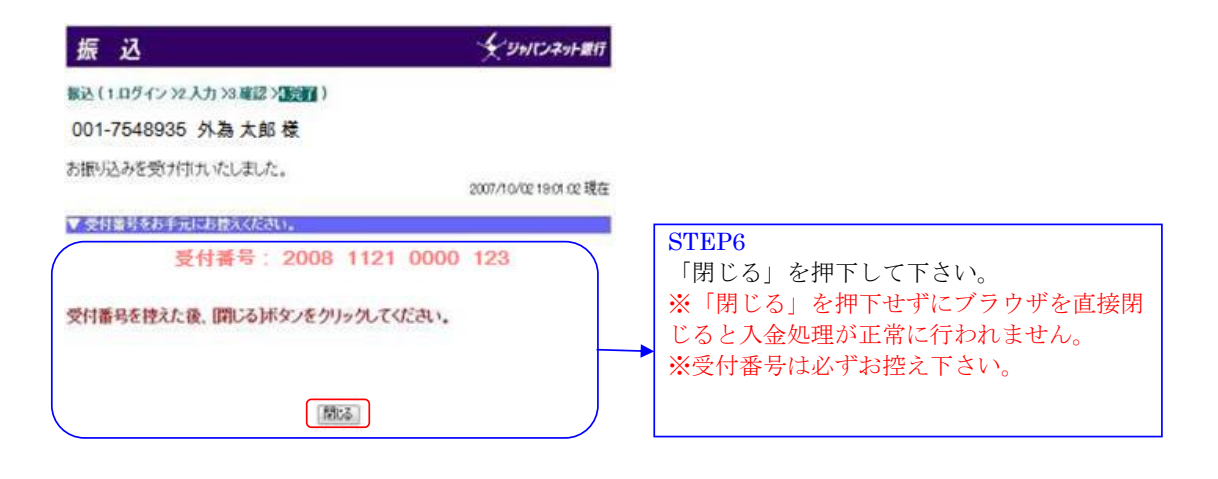

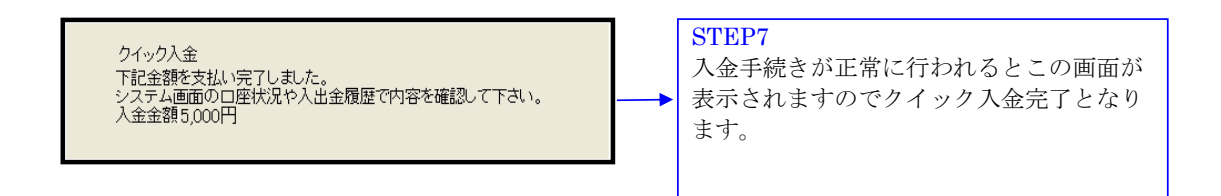

## <span id="page-7-0"></span>楽天銀行(楽天銀行のWEBサイトになります。)

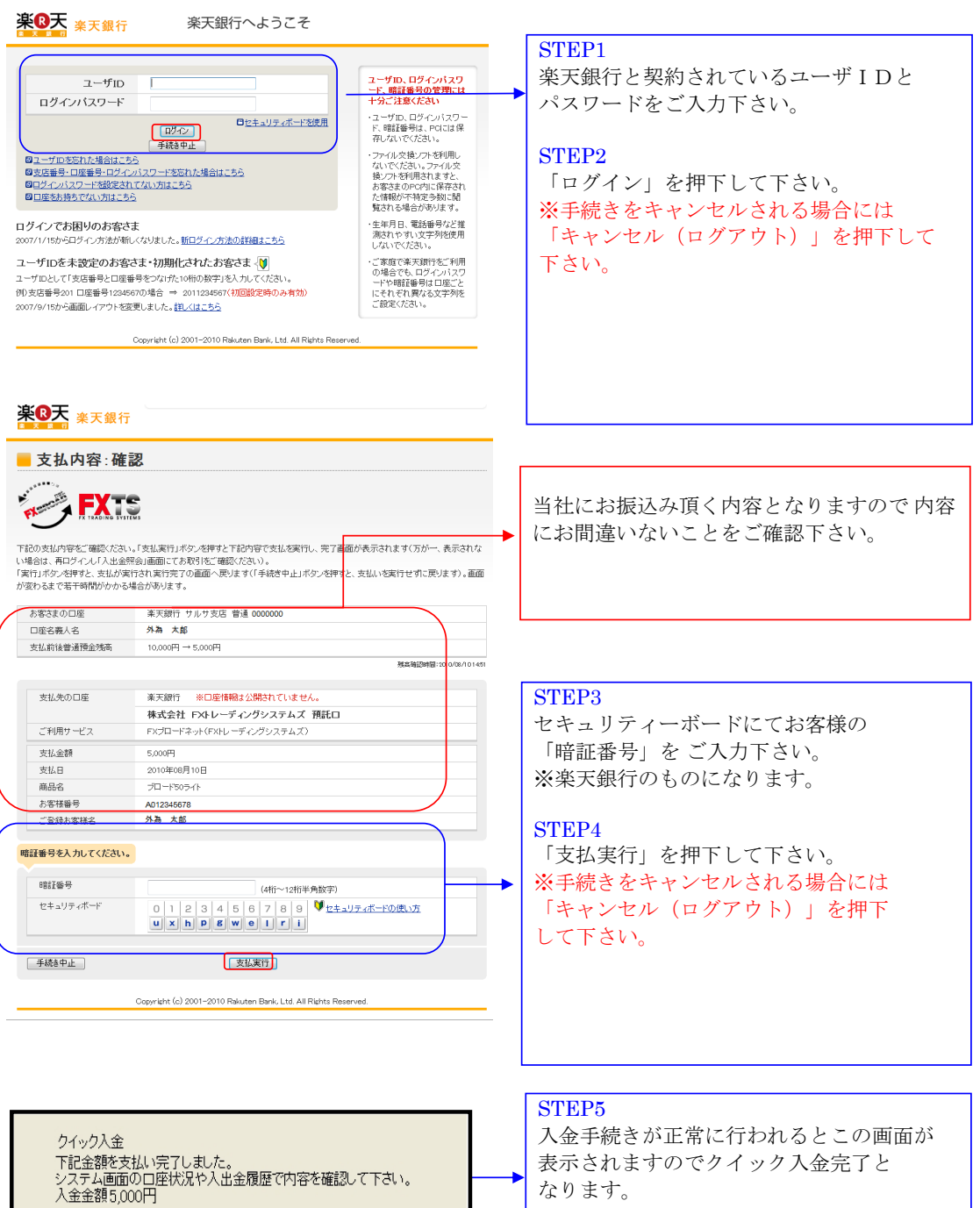

## みずほ銀行 (みずほ銀行のWEBサイトになります。)

<span id="page-8-0"></span>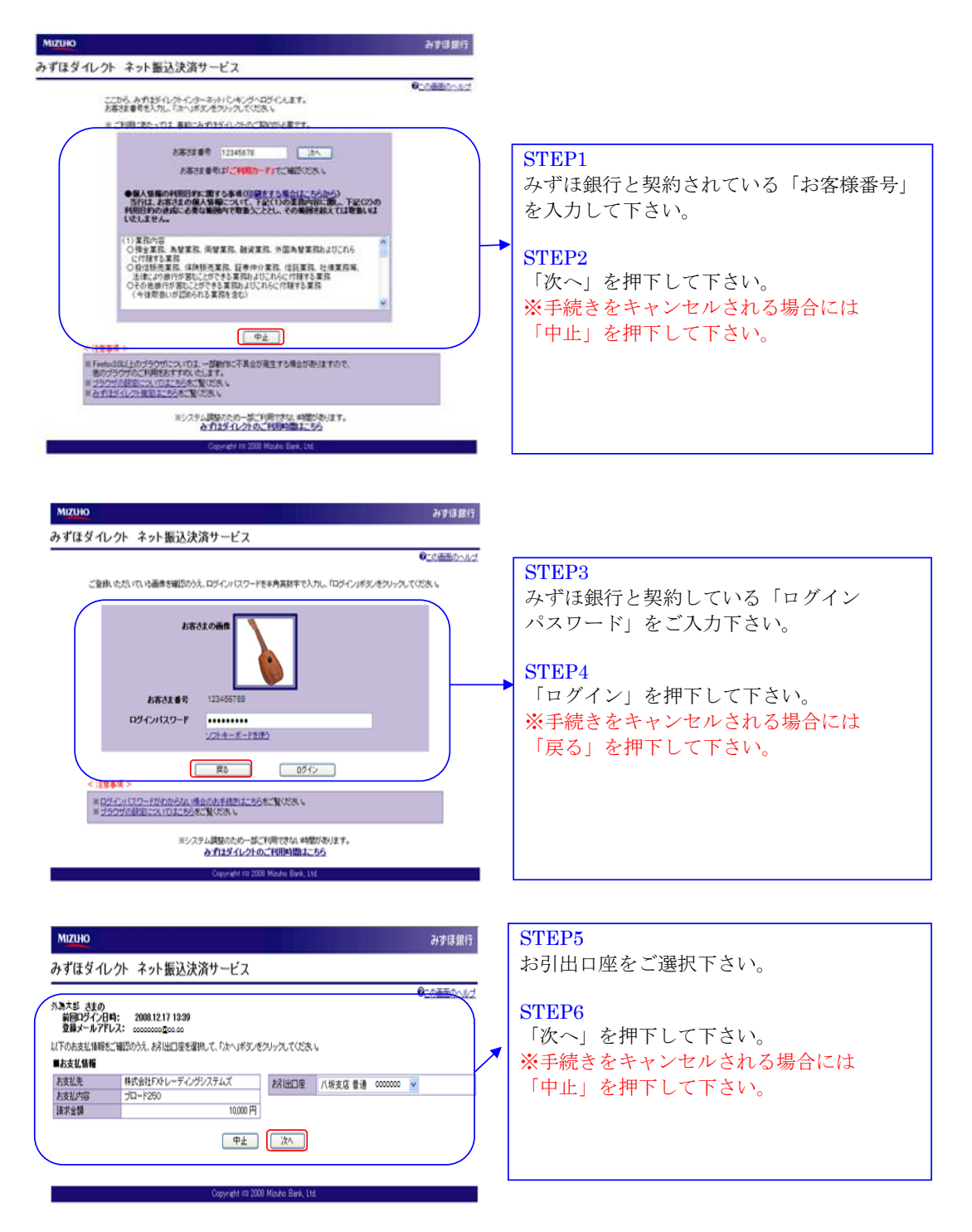

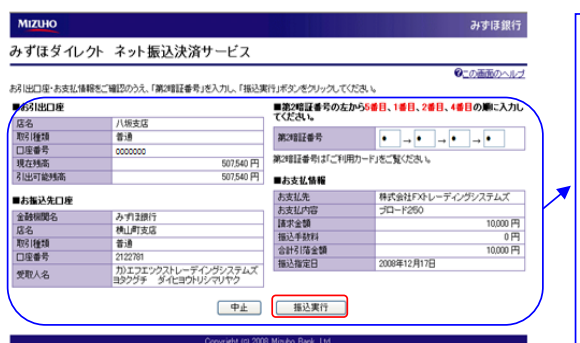

### STEP7

お振込み内容を確認して第2暗証番号を入 力して下さい。

### STEP8

「振込実行」を押下して下さい。 ※手続きをキャンセルされる場合には 「中止」を押下して下さい。

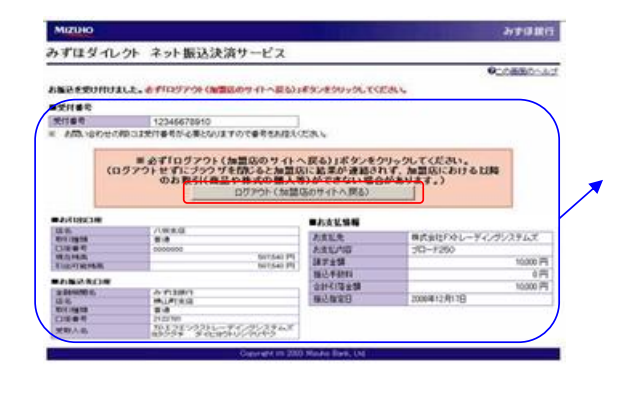

## STEP9

お振込み内容を確認して下さい。

#### STEP10

「ログアウト「加盟店のサイトへ戻る」を 押下して下さい。 ※「ログアウト(加盟店のサイトへ戻 る)」を押下せずにブラウザを直接閉じる と入金処理 が正常に行われません。 ※受付番号は必ずお控え下さい。

## クイック入金 ン・ワンへ业<br>下記金額を支払い完了しました。<br>システム画面のロ座状況や入出金履歴で内容を確認して下さい。<br>入金金額10,000円

#### STEP9

入金手続きが正常に行われるとこの画面が 表示されますのでクイック入金完了と なります。

## <span id="page-10-0"></span>三井住友銀行 (三井住友銀行のWEBサイトになります。)

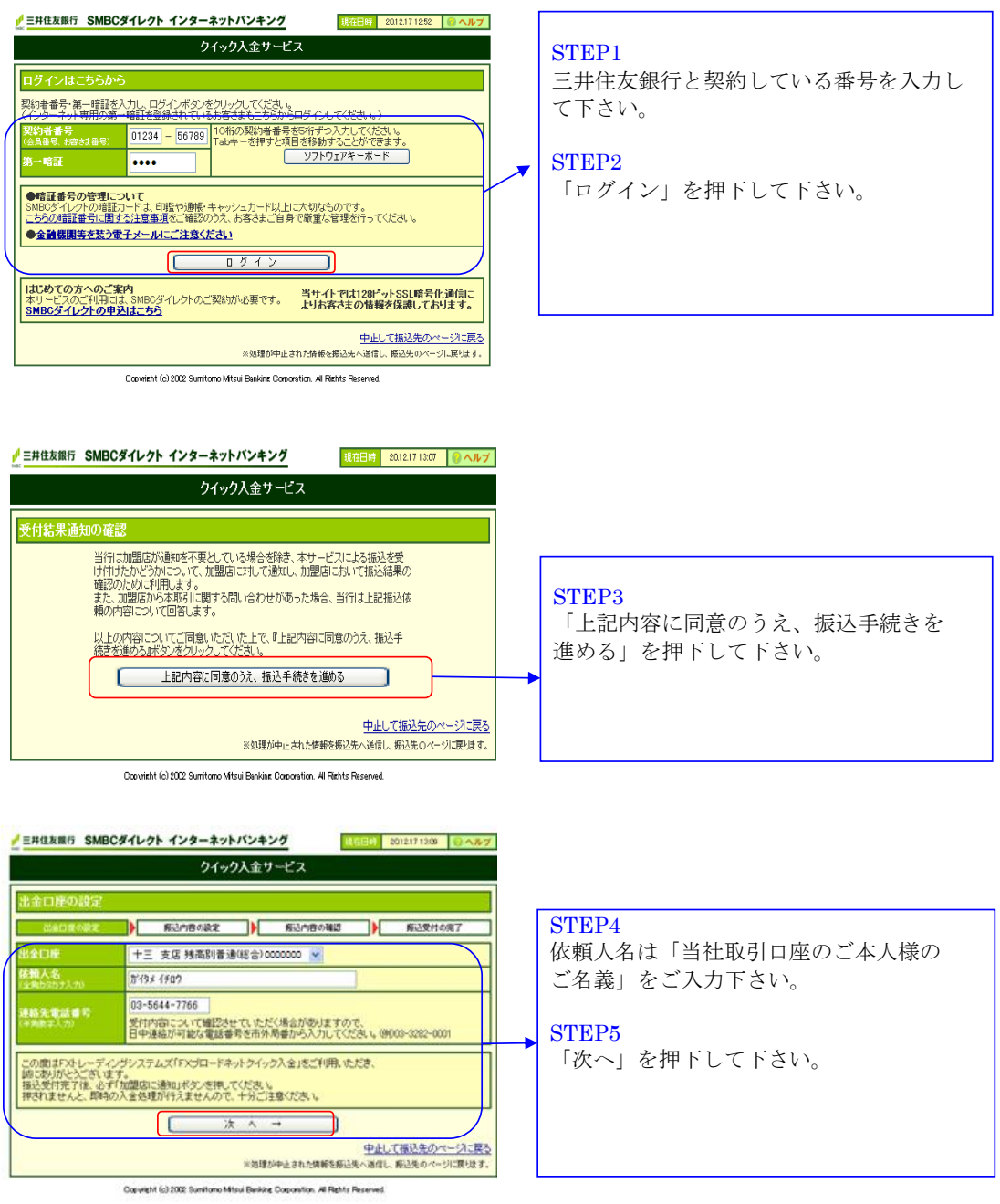

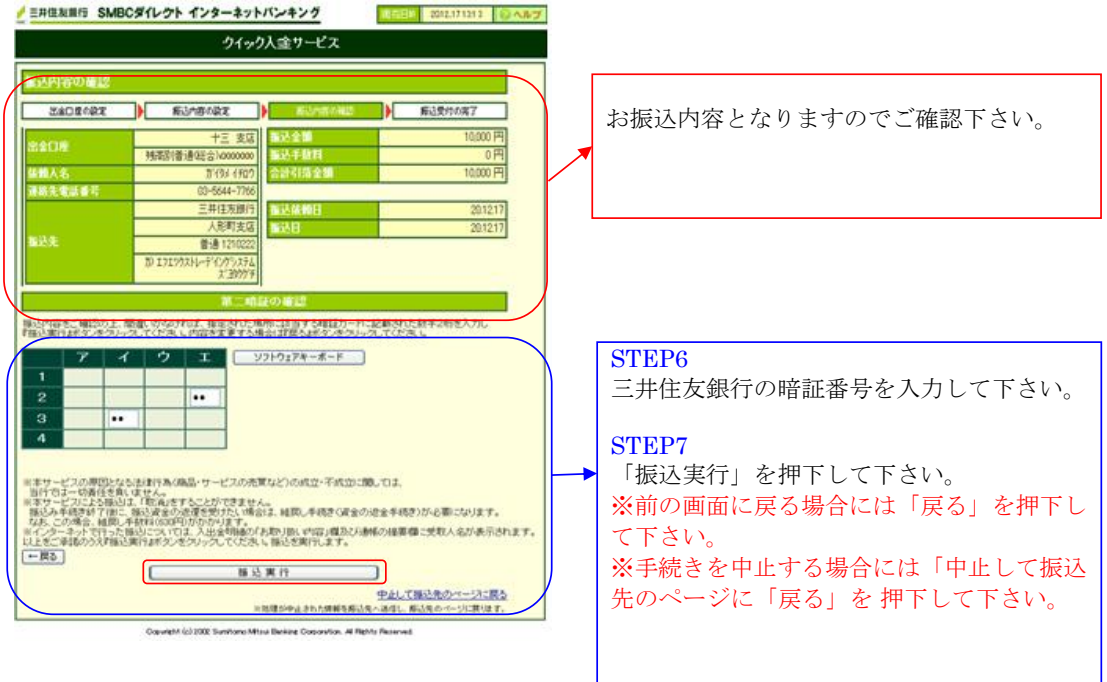

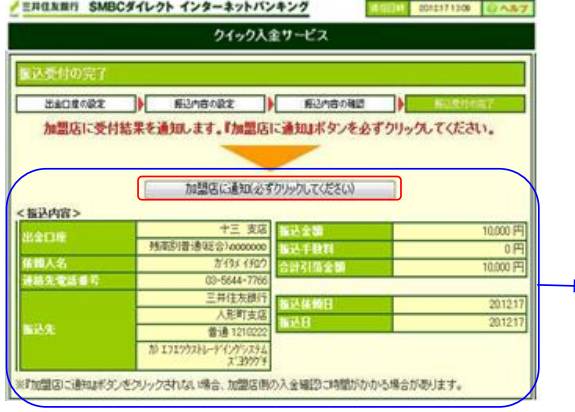

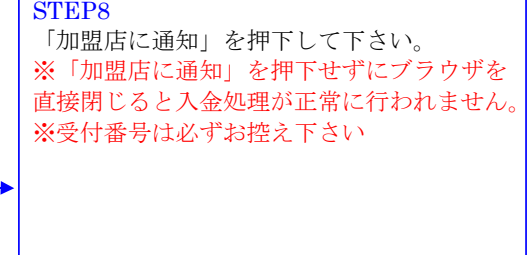

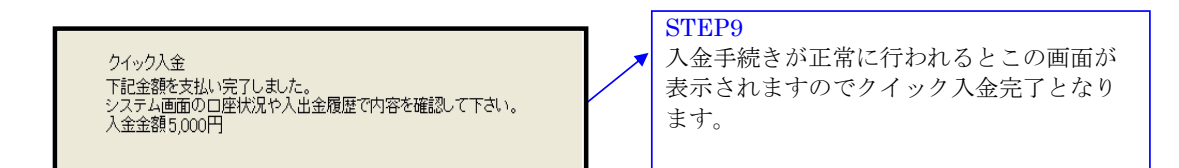

## <span id="page-12-0"></span>三菱東京UFJ銀行(三菱東京UFJ銀行のWEBサイトになります。)

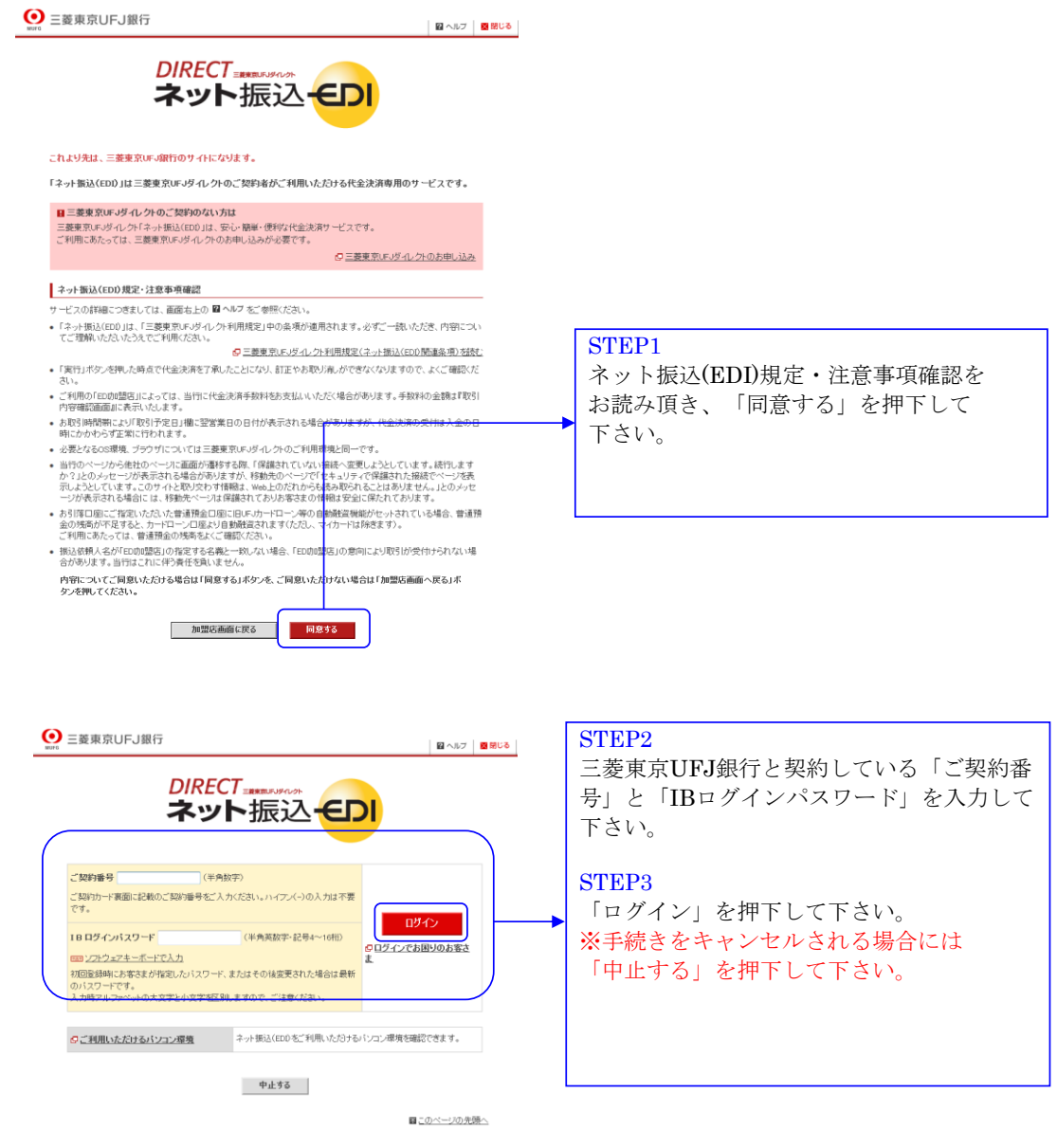

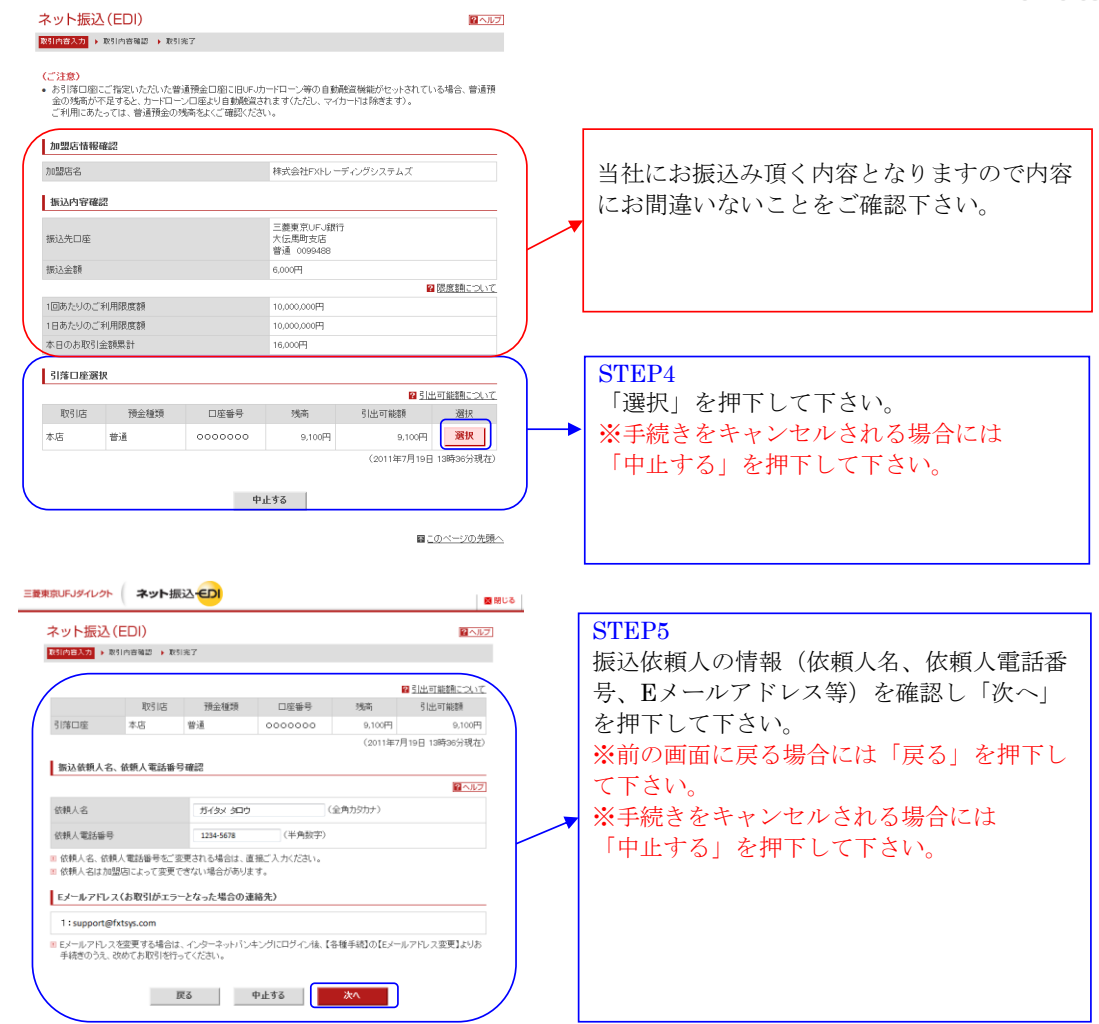

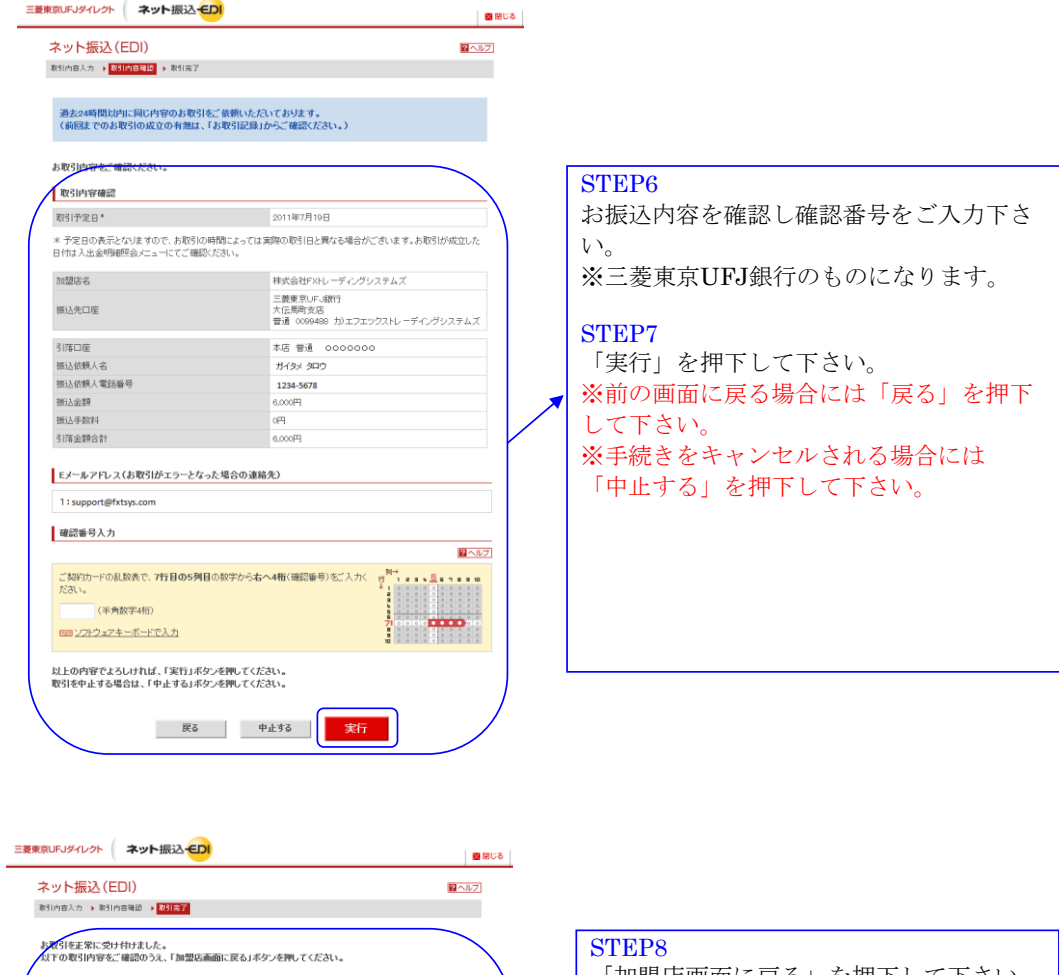

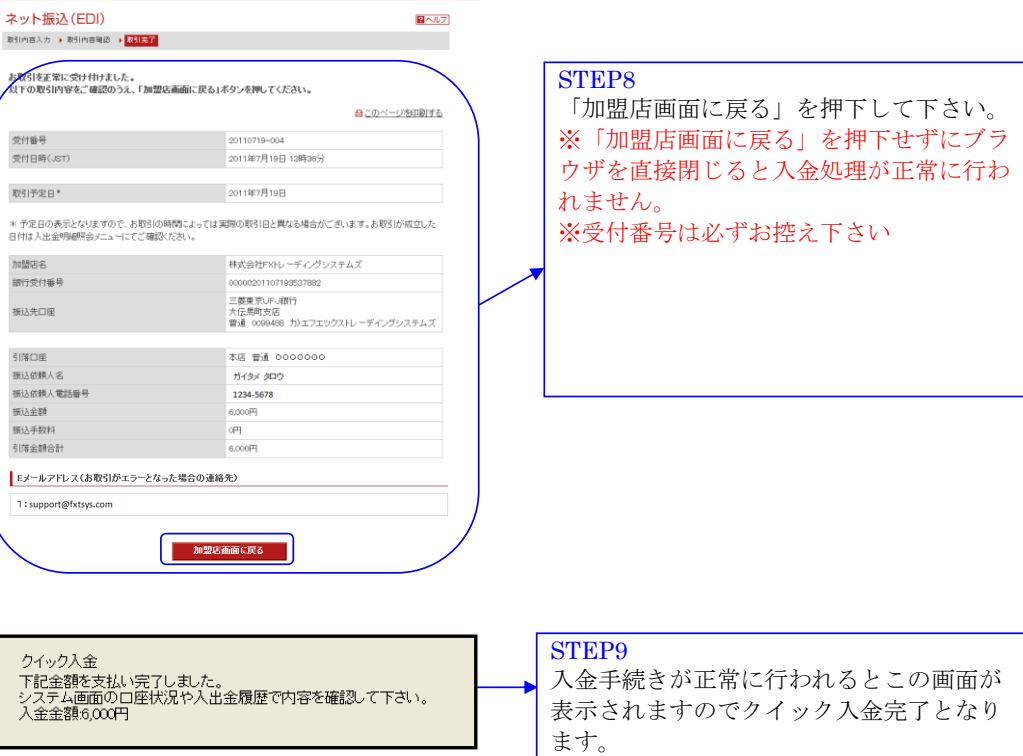

## <span id="page-15-0"></span>りそな銀行【埼玉りそな銀行・近畿大阪銀行】 (各銀行のWEBサイトになります。)

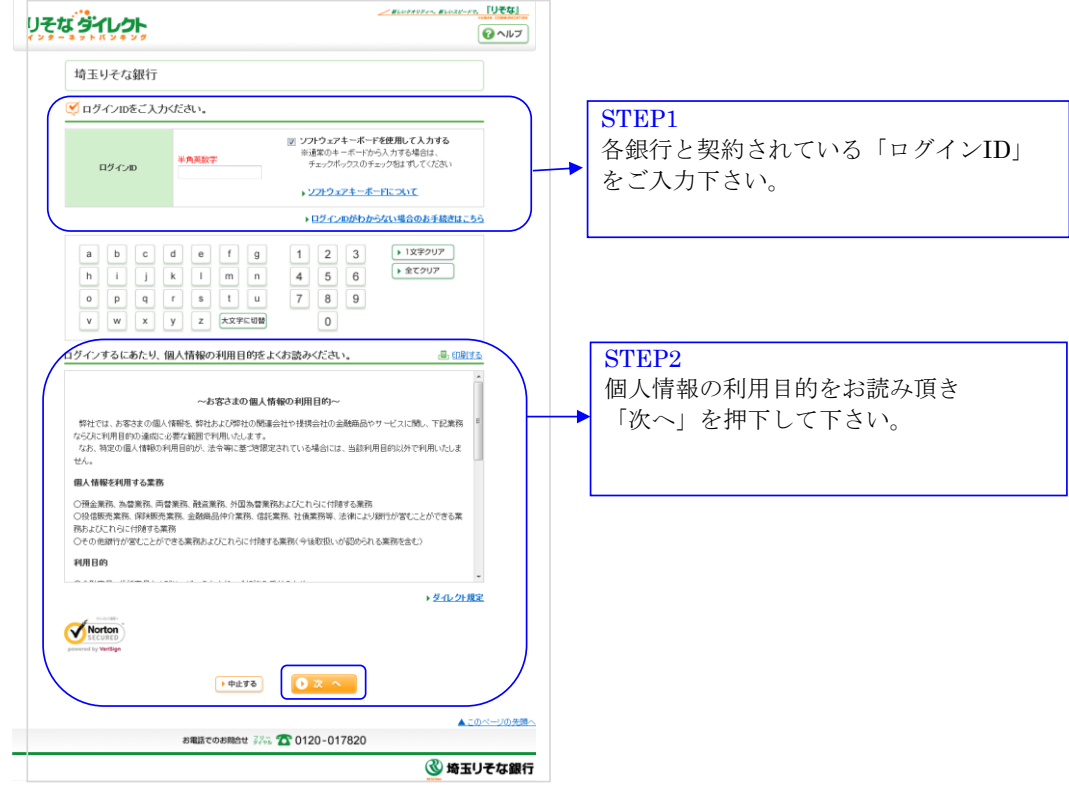

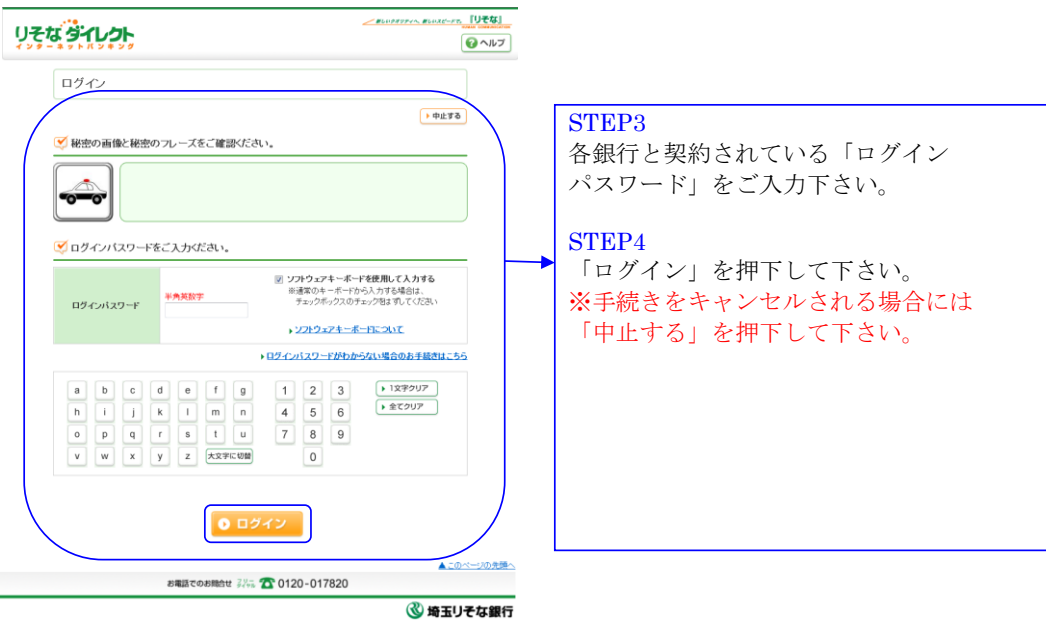

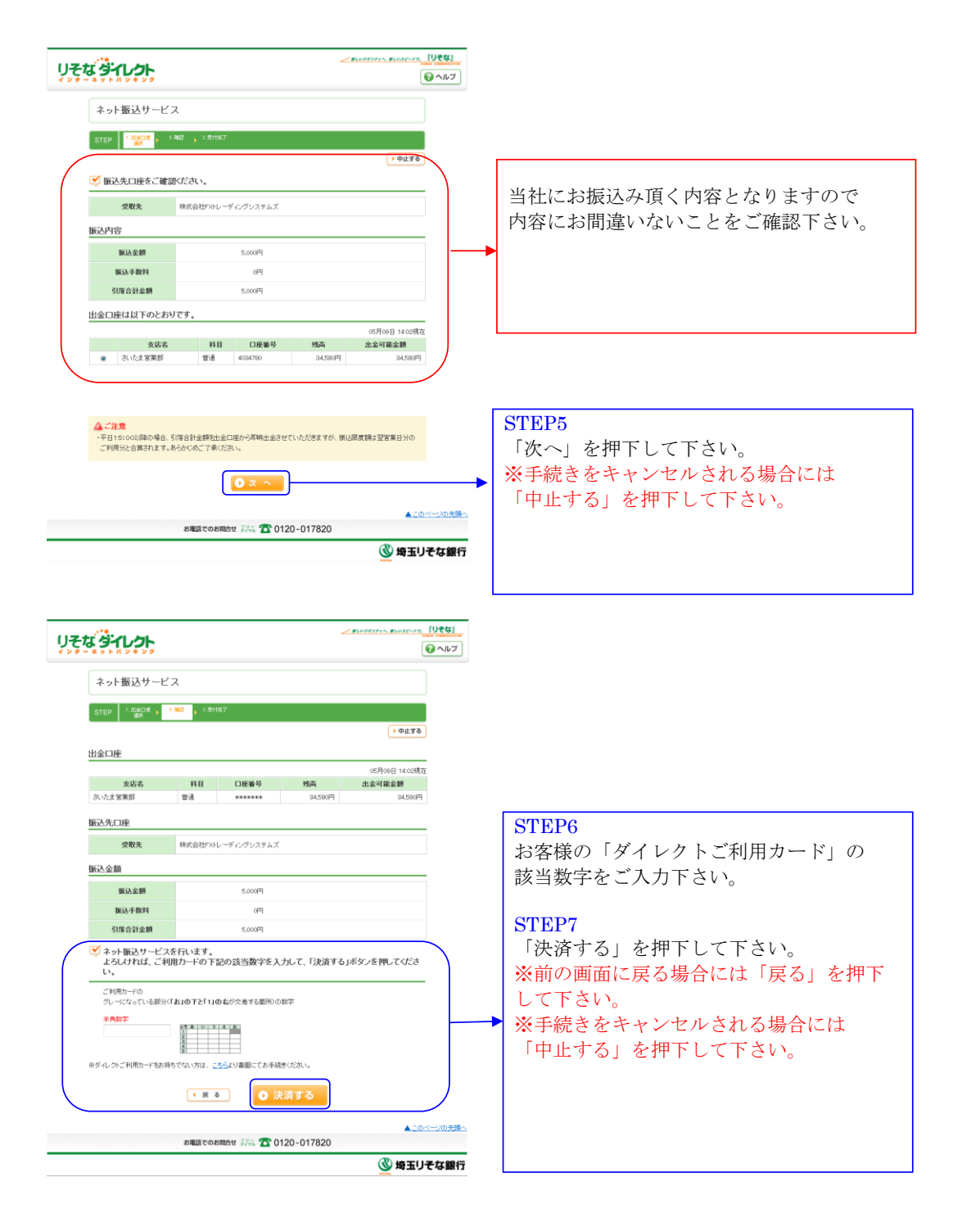

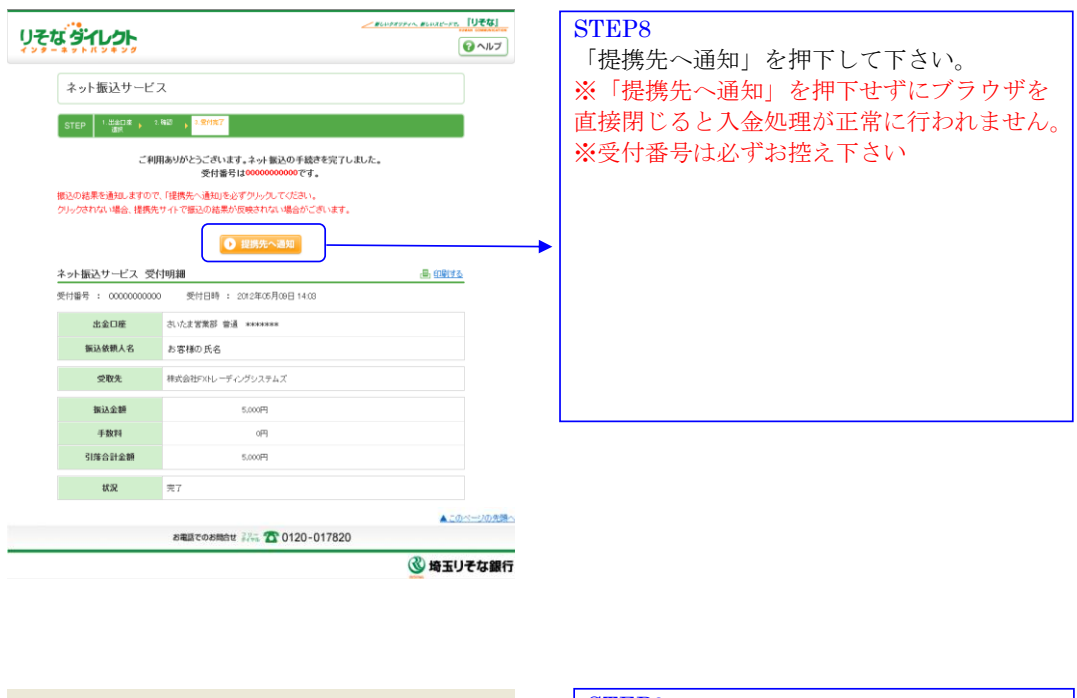

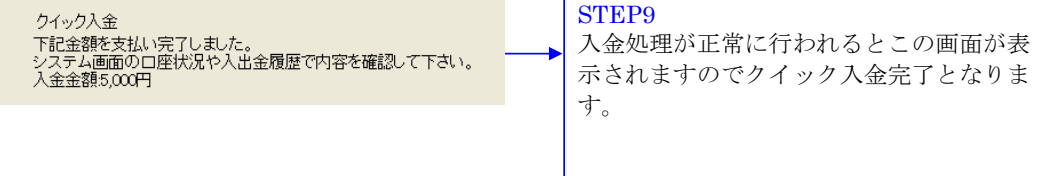

# <span id="page-18-0"></span>ゆうちょ銀行(ゆうちょ銀行のWEBサイトになります。)

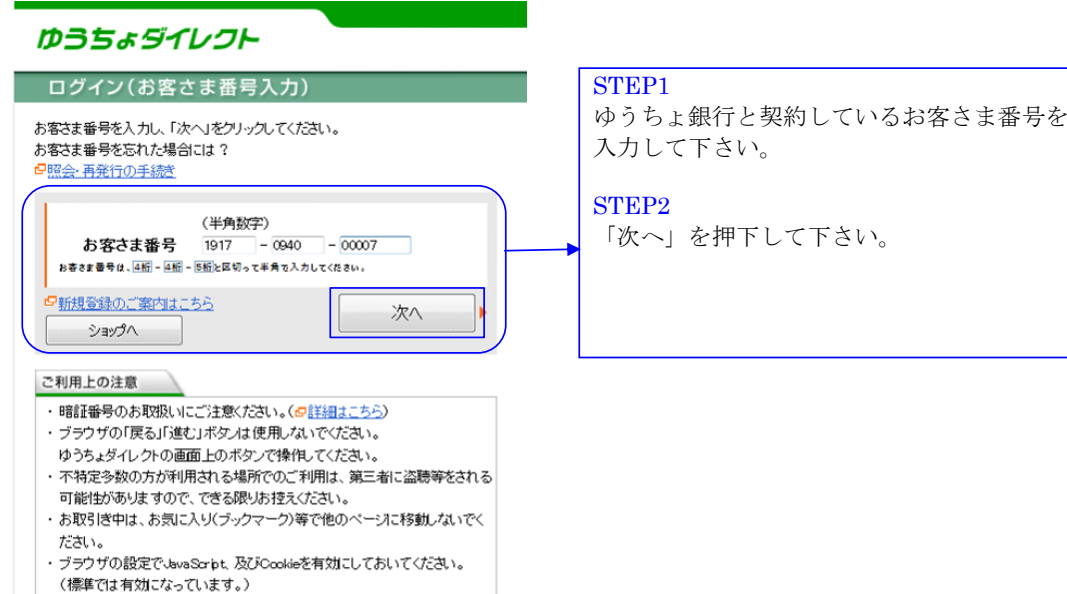

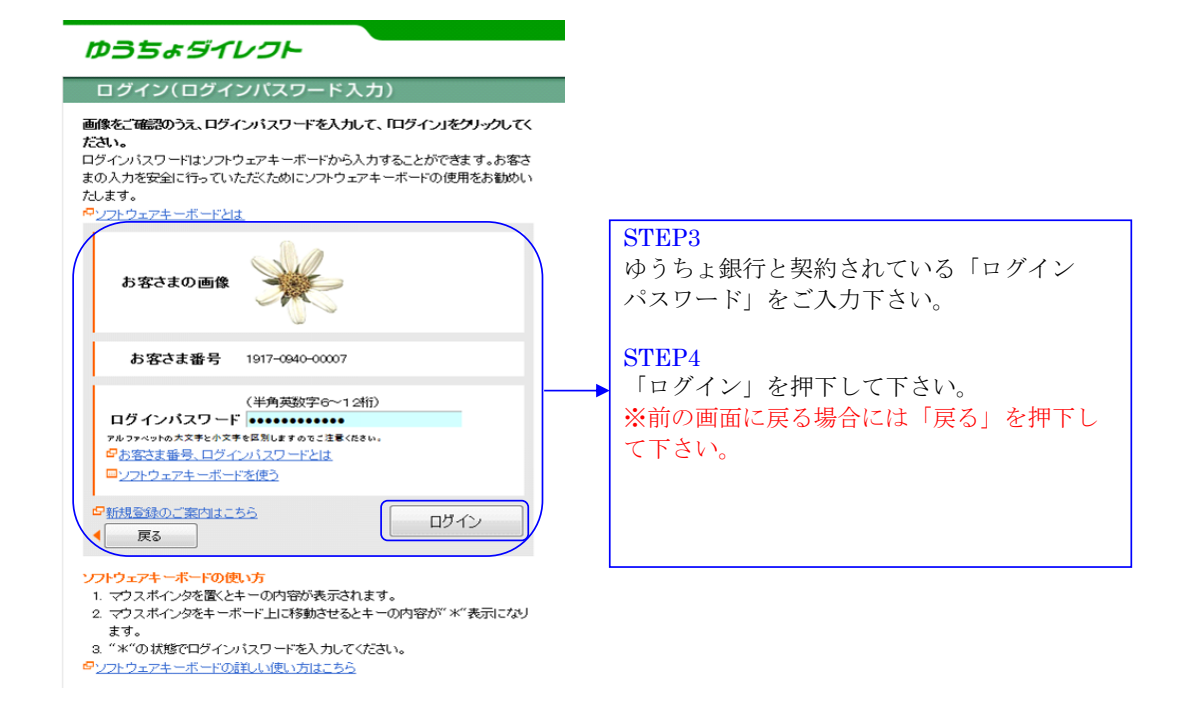

#### 0210-09

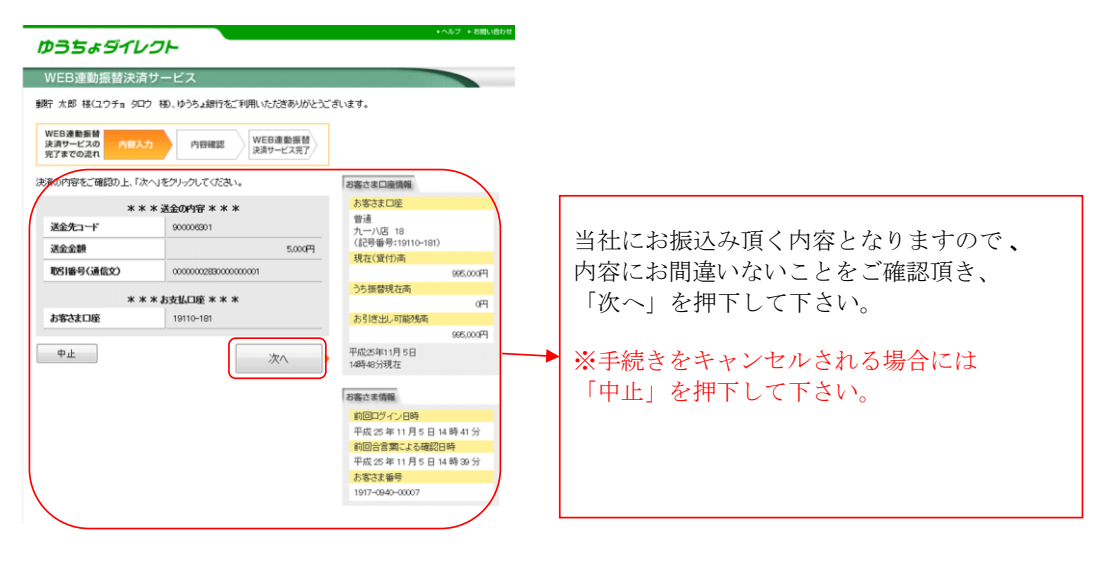

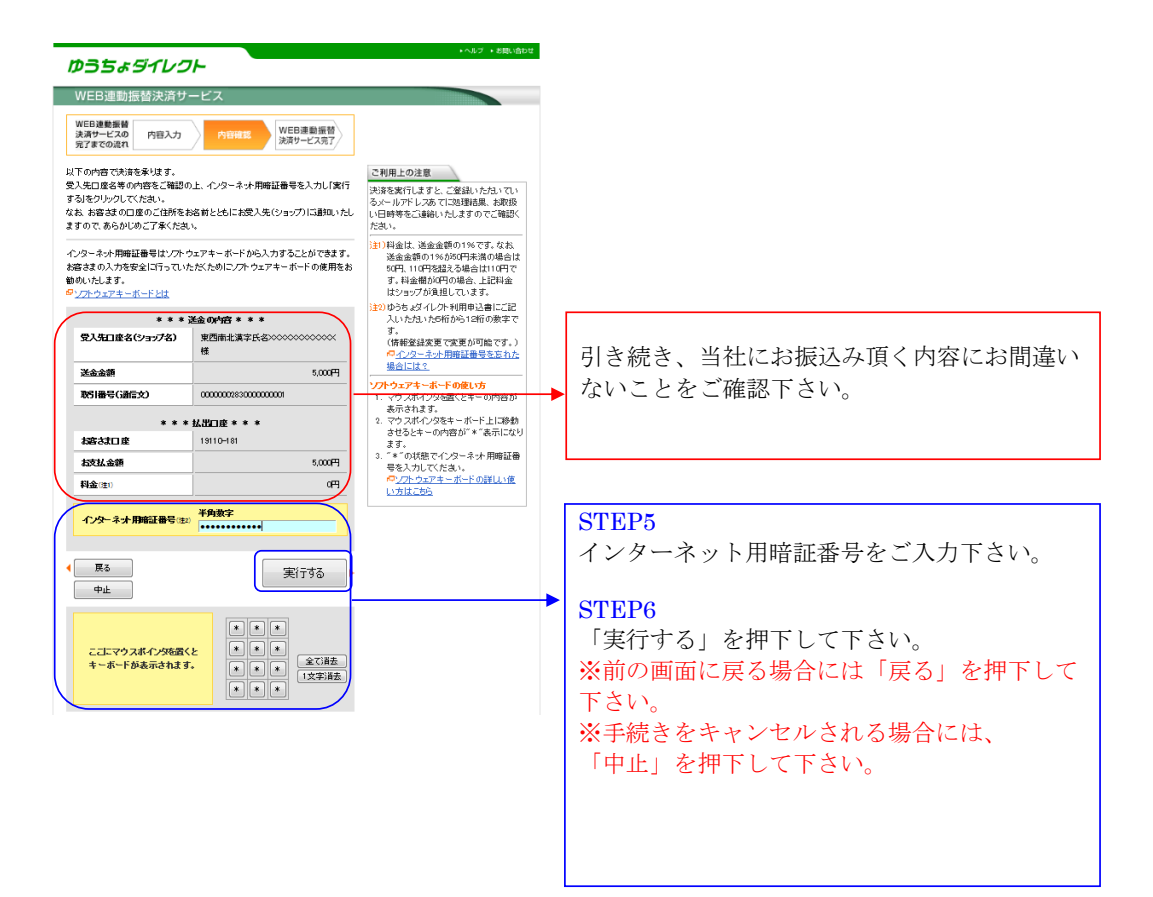

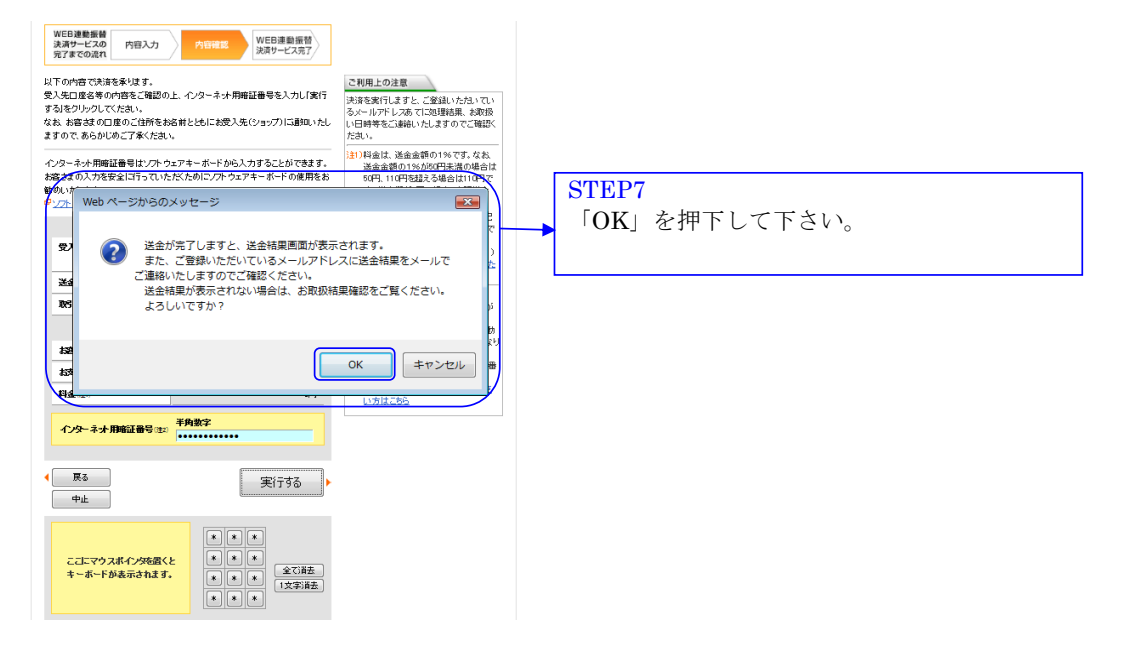

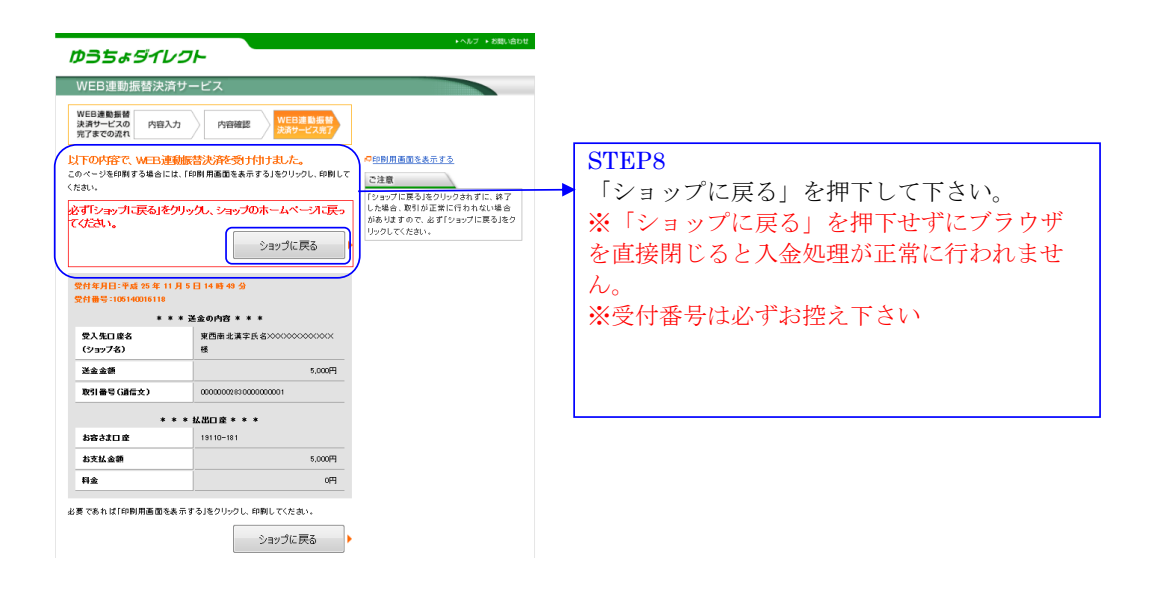

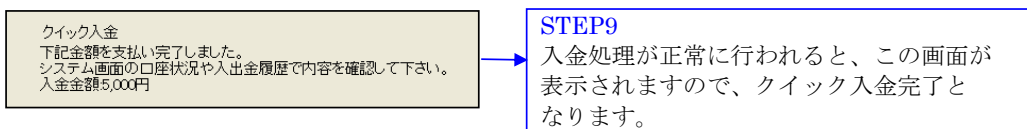

# <span id="page-21-0"></span>住信SBIネット銀行 (住信SBIネット銀行のWEBサイトになります。)

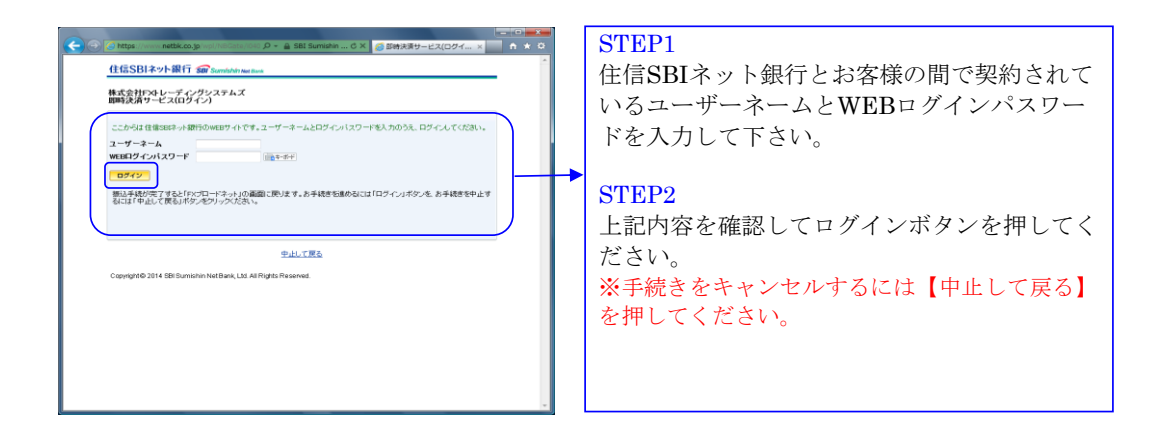

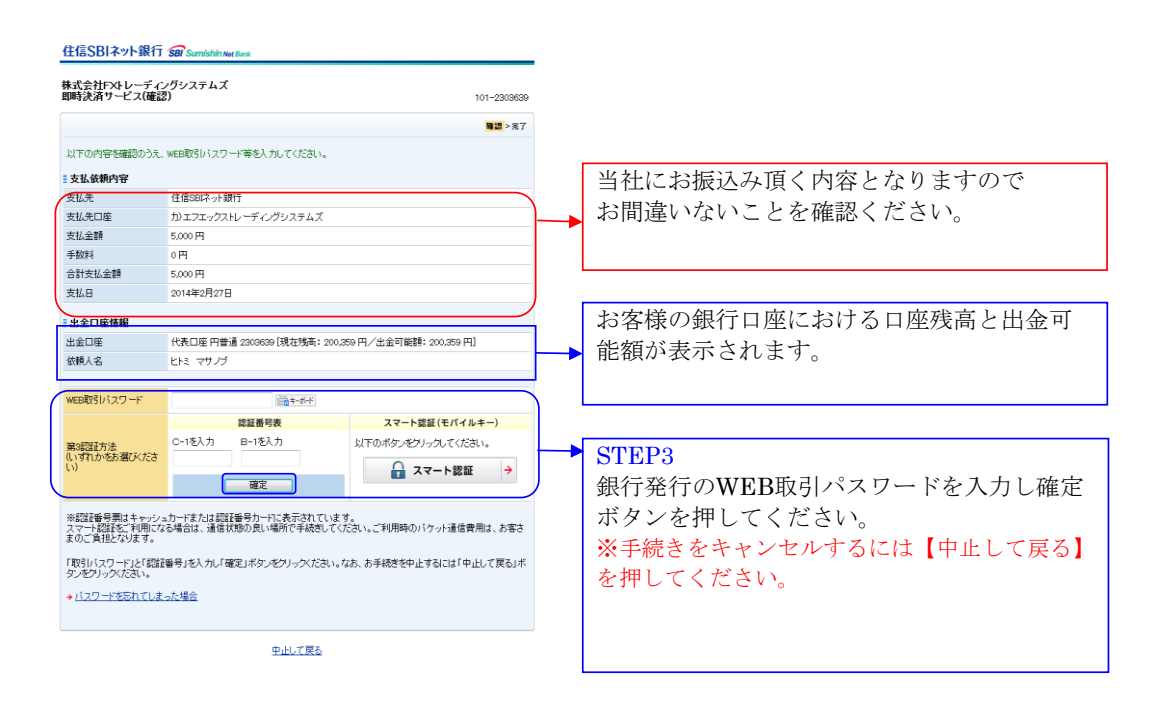

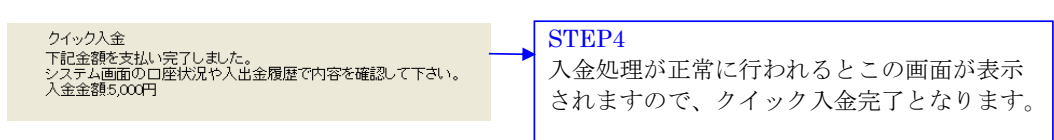

# <span id="page-22-0"></span>セブン銀行(セブン銀行のWEBサイトになります。)

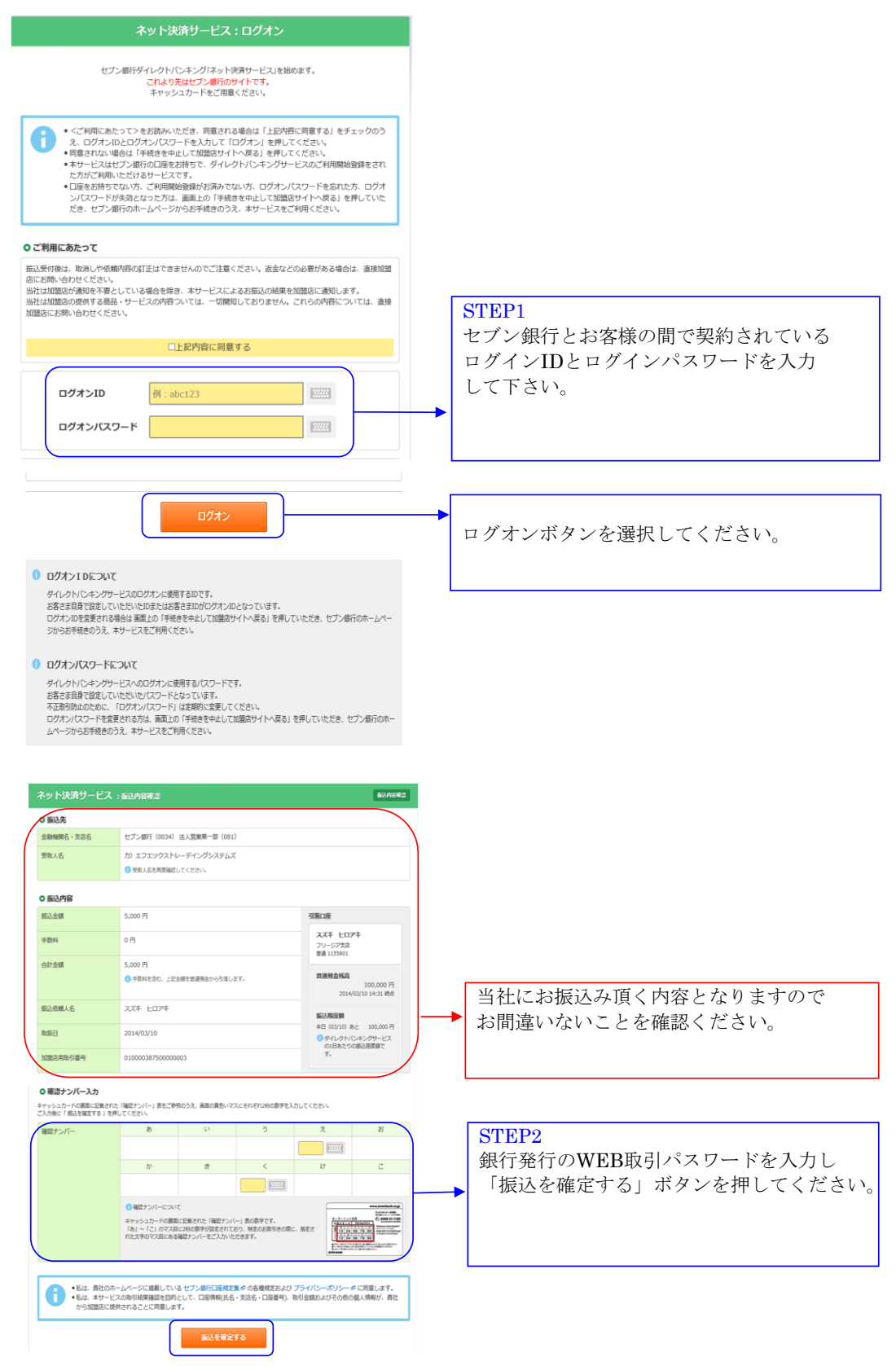

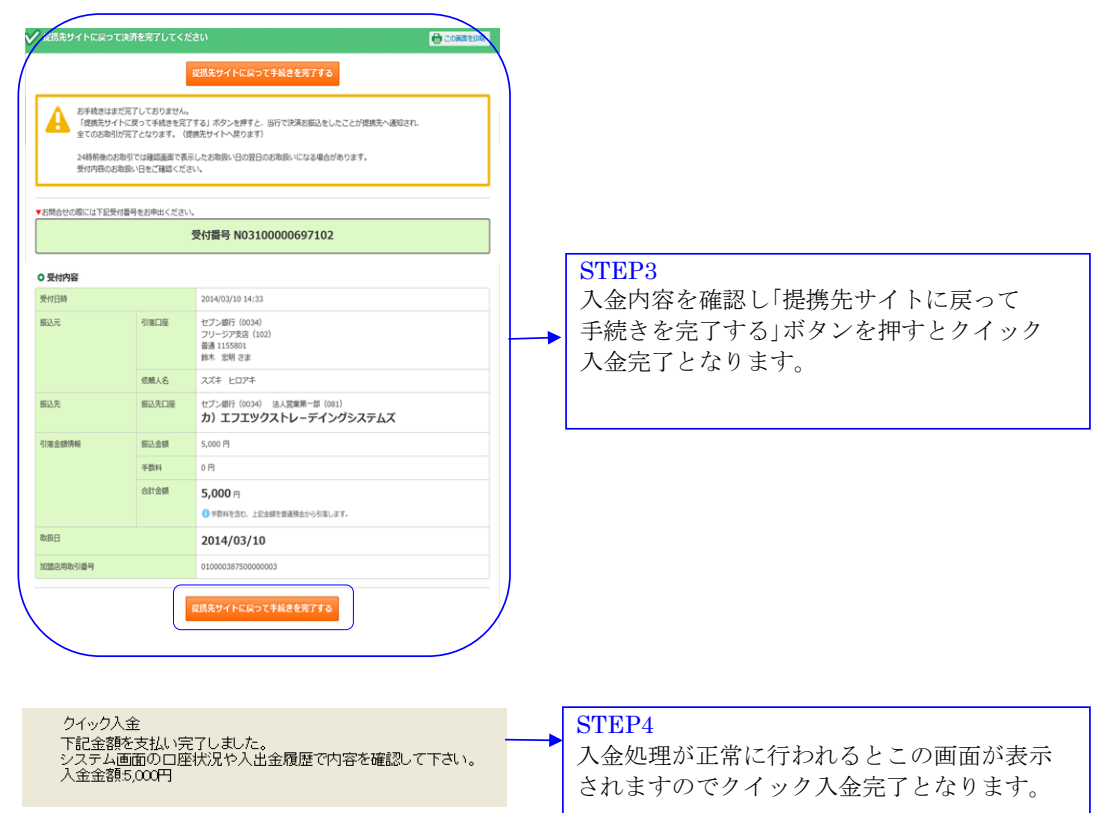

# <span id="page-24-0"></span>イオン銀行 (イオン銀行のWEBサイトになります。)

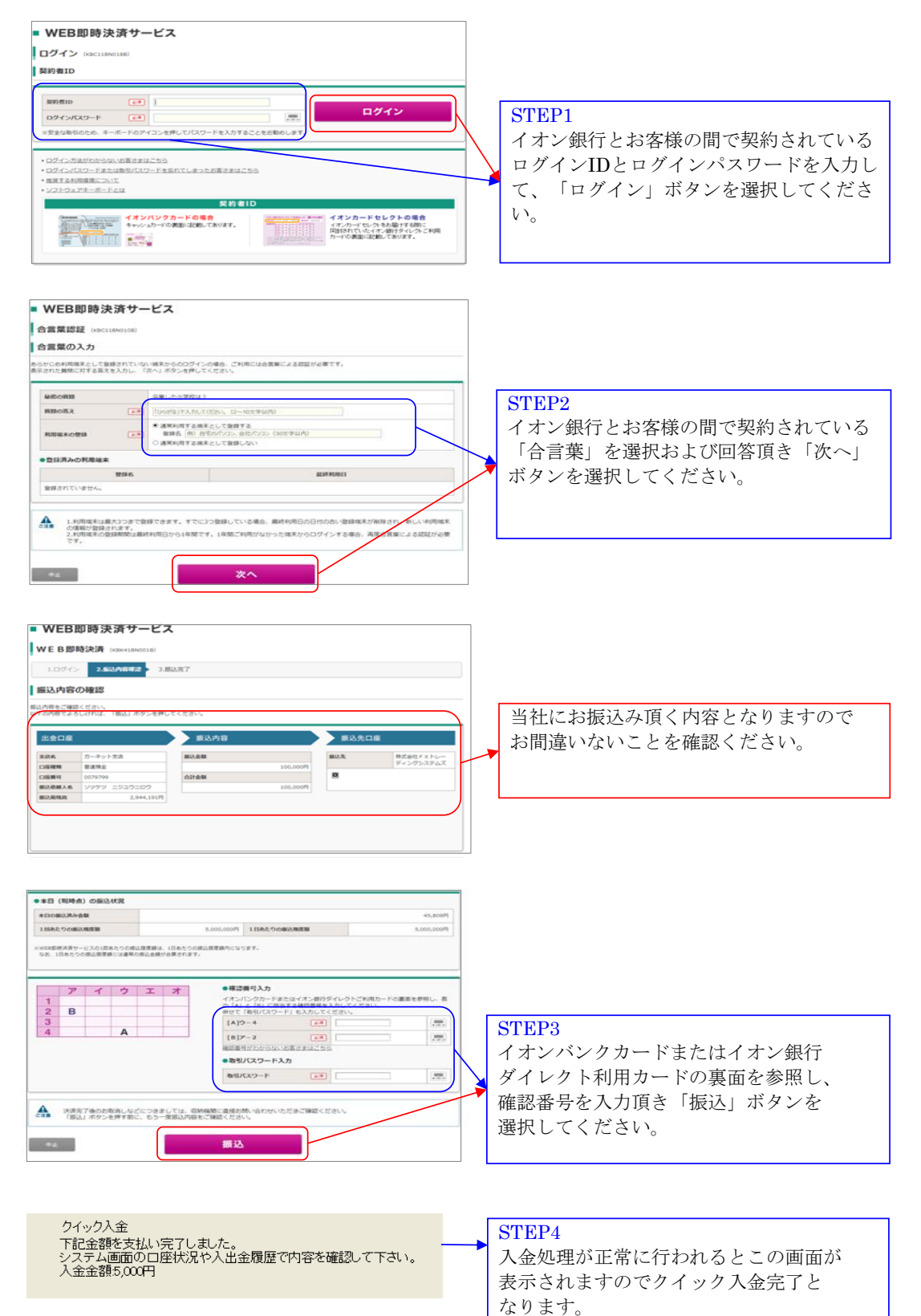